## G450 / G460 Updating instrument firmware

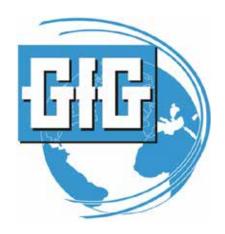

GfG Instrumentation, Inc. 1194 Oak Valley Drive, Suite 20 Ann Arbor, Michigan 48108

Toll free (USA and Canada): (800) 959-0329

Direct: +1-734-769-0573

Service e-mail: <u>service@gfg-inc.com</u>

Internet: www.gfg-inc.com

Technical documentation and download site:

www.goodforgas.com

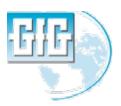

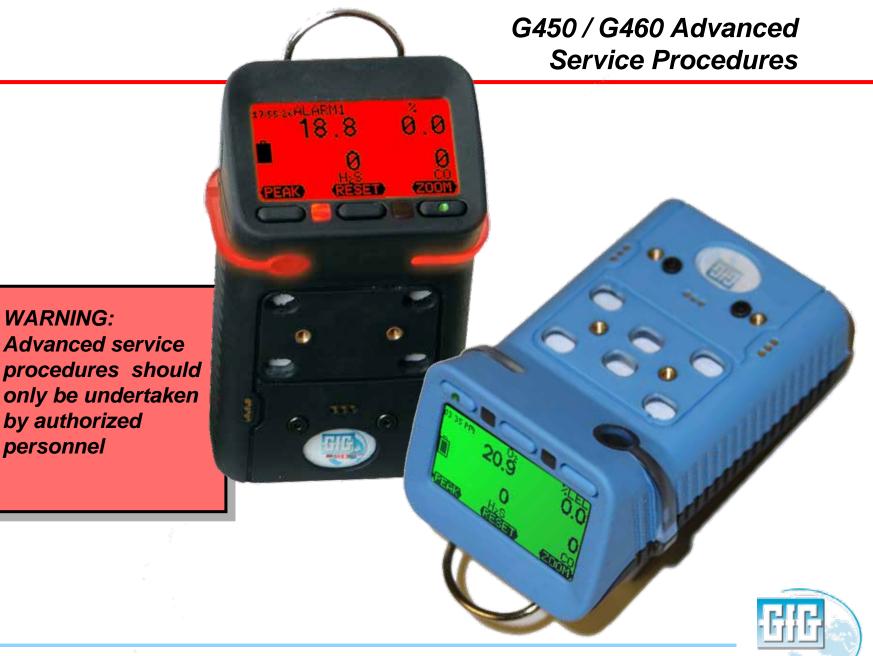

**WARNING:** 

by authorized

personnel

#### Updating G450 / G460 Firmware

- You will need:
  - Latest firmware version to be installed
    - Latest version can be downloaded from <u>www.goodforgas.com</u>
  - Charger cradle and data download interface cable
    - Make sure the GfG drivers for the interface cable have been installed on your computer

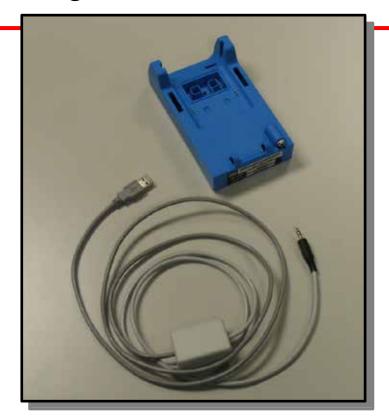

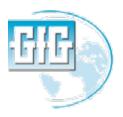

## Update firmware: Step 1

- Load the new "Update firmware" application onto your computer
  - The latest version can be downloaded at www.goodforgas.com
- Read the description of changes from the previous version
- Decide whether to proceed with update

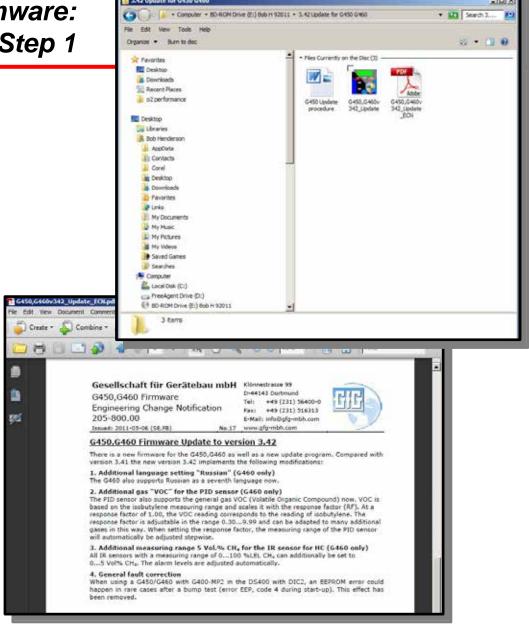

#### Update firmware: Step 2

- Connect download interface cable to cradle and connect cable to USB port in computer
- Turn instrument on then place in cradle
  - Make sure neither the instrument or computer run out of power during update procedure
  - Make sure battery gauge in LCD shows at least two segments
  - Do not disconnect or disturb interface cable and instrument during update process

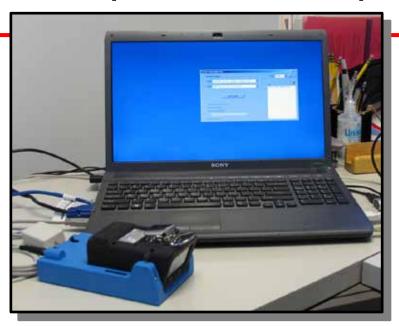

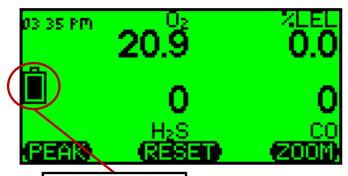

Battery power gauge

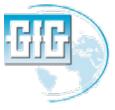

#### Update firmware: Step 3

- Open G450 / G460 Update program
- Select com port from pull down menu then click on "connect" button
  - Note: Correct com port is usually the one with the highest number
- Choose desired set of languages from pull-down menu
  - G450 supports sets of three languages at a time as choices in on-board memory
  - G460 supports all available languages at same time in on-board memory

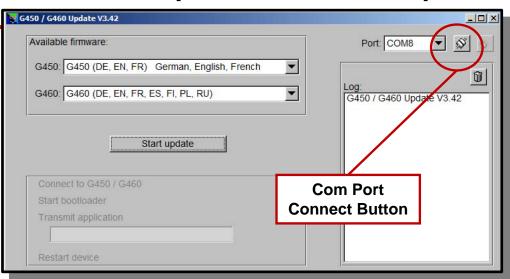

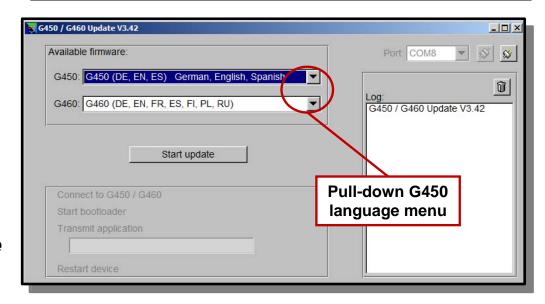

#### Update firmware: Step 4

- Click on "Start Update" button
  - A green status bar will indicate progress
- The instrument will turn itself back on in normal operation when the update is complete

 The instrument must be calibrated before it is put back into service!

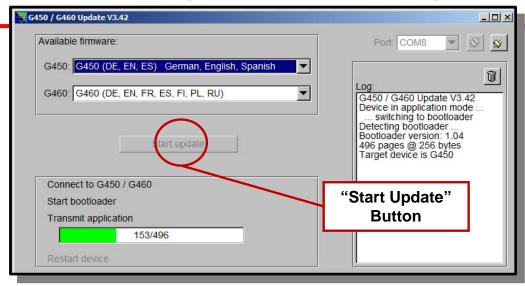

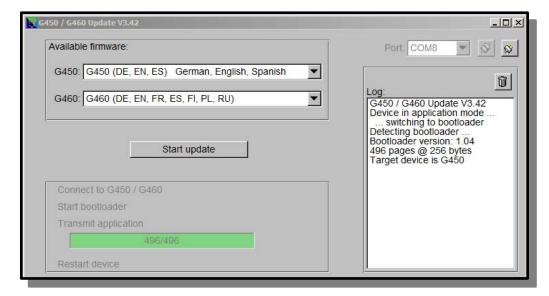

# Update firmware: If a problem is encountered

- A red status bar indicates a problem has been encountered
- Remove the instrument from the cradle, then replace in cradle and click on the start button to repeat the update process
  - If the update application fails to restart the procedure, try momentarily disconnecting the interface cable from the computer, and / or closing and restarting the update application

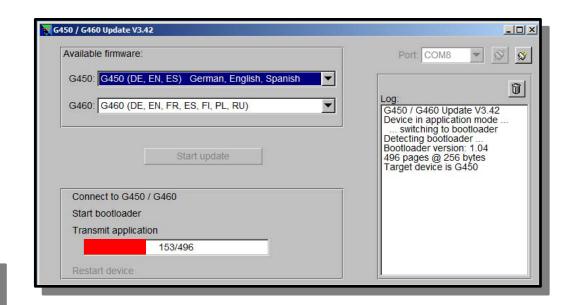

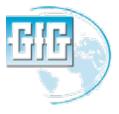

#### Returning the instrument to service

- Calibrate ALL sensors in the instrument (whether or not they have been changed) before returning the instrument to service
- It is best to let new sensors stabilize in the instrument for 30 minutes prior to calibration

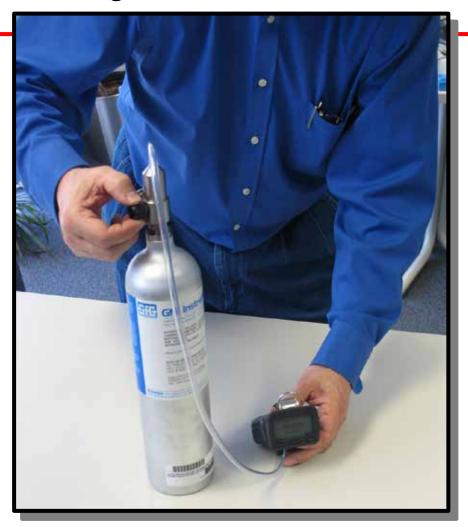

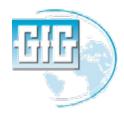

### **Questions?**

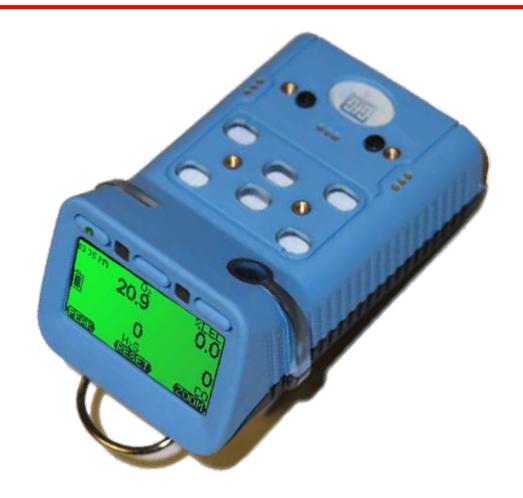

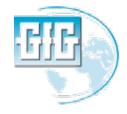